Ghidul pentru utilizator

© Copyright 2014 Hewlett-Packard Development Company, L.P.

Bluetooth este o marcă comercială deţinută de proprietarul său şi este utilizată de Hewlett-Packard Company sub licentă. Google, Google Now, Google Play şi Android sunt mărci comerciale înregistrate ale Google Inc. Windows este marcă comercială înregistrată în S.U.A. a Microsoft Corporation.

Informaţiile cuprinse în acest document se pot modifica fără preaviz. Singurele garanții pentru produsele şi serviciile HP sunt specificate în declaraţiile exprese de garanție ce însoțesc respectivele produse și servicii. Nimic din continutul de fată nu trebuie interpretat ca reprezentând o garanție suplimentară. Compania HP nu va fi răspunzătoare pentru erorile tehnice sau editoriale sau pentru omisiunile din documentația de față.

Prima ediţie: Mai 2014

Cod document: 768329-271

#### Notă despre produs

Acest ghid descrie caracteristici comune majorităţii modelelor. Este posibil ca unele caracteristici să nu fie disponibile pe tableta dumneavoastră.

#### Clauze privind software-ul

Prin instalarea, copierea, descărcarea sau utilizarea în orice alt mod a oricărui produs software preinstalat pe această tabletă, sunteți de acord să respectați condițiile stipulate în Acordul de licenţă pentru utilizatorul final HP (ALUF). Dacă nu acceptaţi aceşti termeni de licenţă, singurul remediu este returnarea integrală a produsului nefolosit (hardware şi software) în cel mult 14 zile pentru despăgubire conform politicii de despăgubire existente în locul de unde aţi achiziţionat produsul.

Pentru orice alte informații sau pentru a solicita o rambursare integrală a tabletei, contactaţi punctul local de vânzare (vânzătorul).

# **Cuprins**

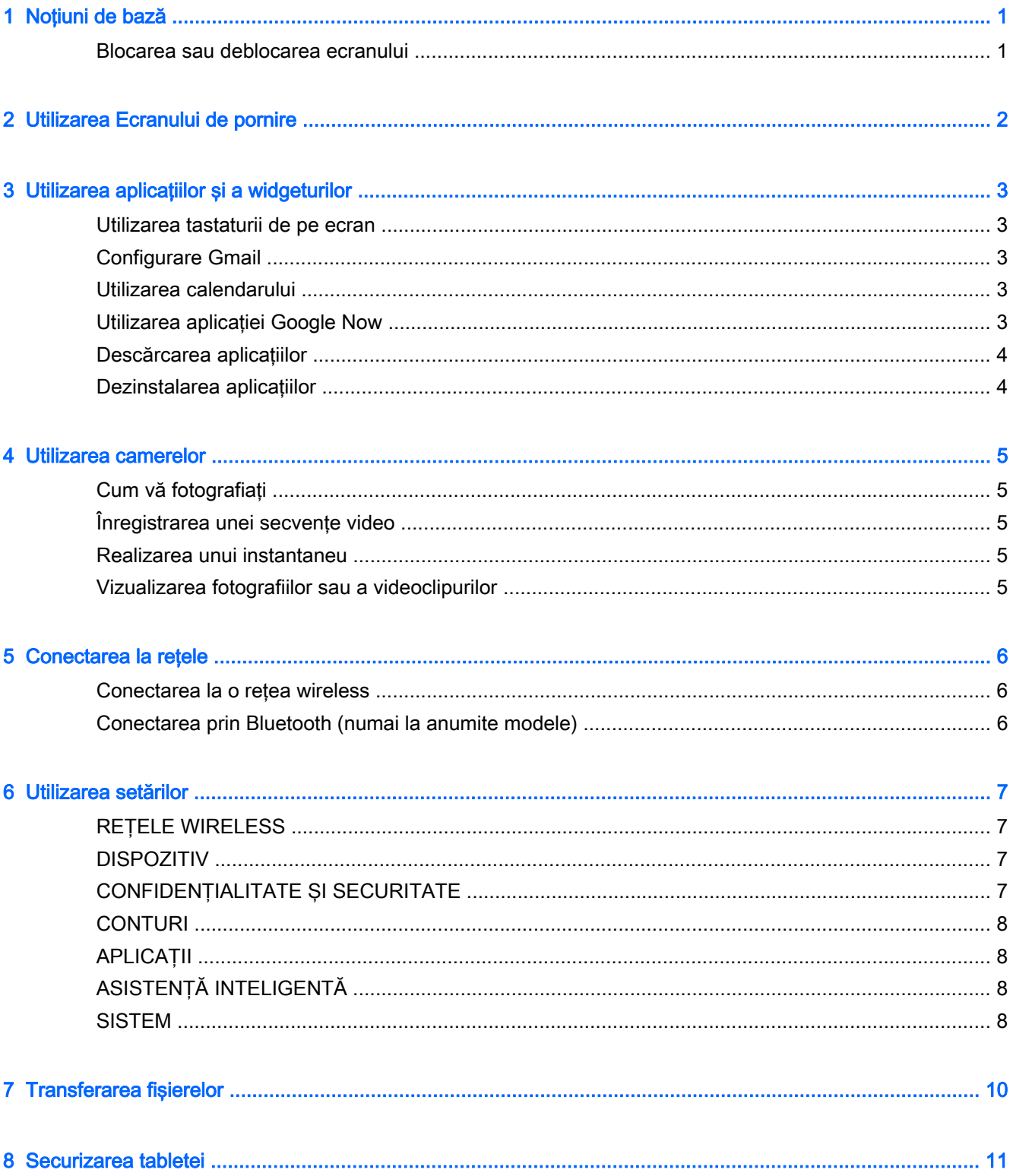

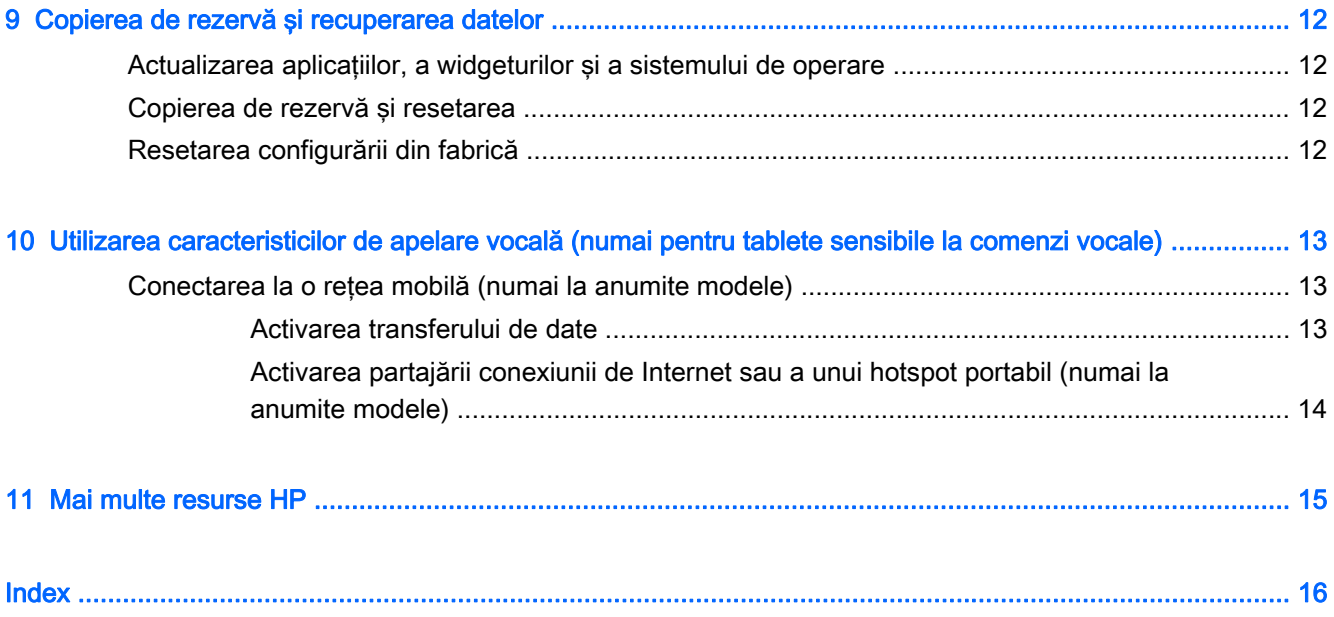

## <span id="page-4-0"></span>1 Noțiuni de bază

- **NOTĂ:** Pentru instrucțiuni referitoare la operațiile de bază, consultați ghidul imprimat *Pornire rapidă* livrat în cutie împreună cu tableta dumneavoastră.
- **IMPORTANT:** Înainte de a utiliza tableta pentru prima dată, conectați-o la sursa de alimentare externă și încărcați acumulatorul timp de cel puțin 15 minute.

Pentru a începe să utilizați tableta, urmați aceste instrucțiuni:

1. După încărcarea acumulatorului şi în timp ce se afişează imaginea acumulatorului pe ecran, porniți tableta ținând apăsat butonul de alimentare timp de până la 5 secunde, până când se afişează sigla HP sau Compaq.

La prima pornire a tabletei, veți vedea un ecran de Bun venit.

- $\mathbb{Z}$  IMPORTANT: Dacă imaginea acumulatorului nu este afișată pe ecran, apăsați scurt butonul de alimentare pentru a afişa imaginea, apoi ţineţi apăsat butonul de alimentare până când se afişează sigla HP sau Compaq.
- 2. Urmați instrucțiunile de pe ecran pentru a selecta o limbă, pentru a vă conecta la o rețea wireless şi pentru a vă înregistra la contul dumneavoastră Google™.
- **EV NOTĂ:** Dacă nu aveți un cont Google, puteți crea unul acum. Când vă înregistrați la un cont Google, mesajele de e-mail, contactele, evenimentele de calendar şi datele asociate acestui cont sunt sincronizate cu tableta dumneavoastră. Dacă aveți mai multe conturi Google, le puteți adăuga mai târziu.

### Blocarea sau deblocarea ecranului

Blocare — Apăsați butonul de alimentare.

Deblocare — Apăsați butonul de alimentare, atingeți ecranul, apoi glisați degetul în orice direcție pentru a afişa ecranul de pornire.

## <span id="page-5-0"></span>2 Utilizarea Ecranului de pornire

Ecranul de pornire asigură o locaţie centrală de unde puteţi să vă accesaţi informaţiile şi mesajele de e-mail, să navigați pe Web, să vizionați videoclipuri de pe Internet, să vizualizați fotografii și să accesaţi site-uri Web sociale.

#### **EX** NOTĂ: Pictogramele de pe ecranul de pornire și aspectul ecranului de pornire pot varia.

- Pentru a afişa notificările, trageţi cu degetul în jos dinspre partea superioară.
- Pentru a afişa cardurile Google Now™, trageţi cu degetul în sus dinspre partea inferioară.
- Atingeţi o pictogramă pentru a efectua acţiunea descrisă în tabel.

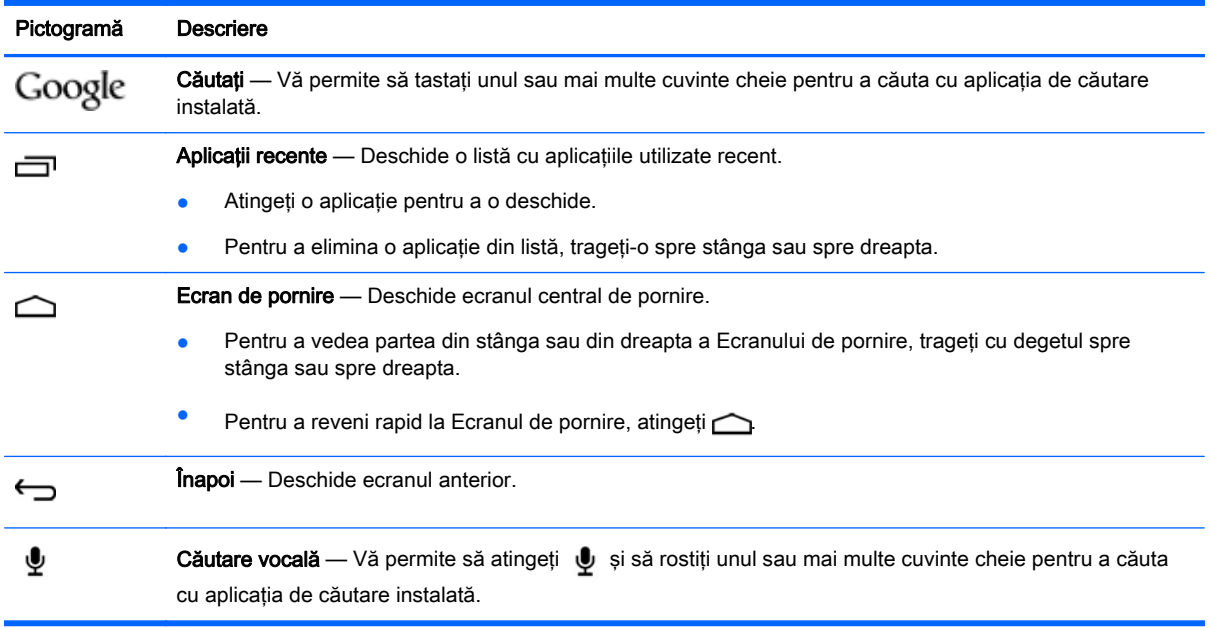

## <span id="page-6-0"></span>3 Utilizarea aplicaţiilor şi a widgeturilor

Aplicaţiile sunt comenzi rapide amplasate pe Ecranul de pornire şi se utilizează pentru a deschide aplicațiile instalate pe tabletă. Toate aplicațiile sunt afișate pe ecranul de pornire.

Widgeturile sunt aplicații cu funcționalitate specială care afișează conținut ce se actualizează în mod frecvent. Puteţi să vizualizaţi conţinutul actualizat fără să deschideţi widgetul. Pentru a vedea toate widgeturile, apăsați prelung pe ecranul de pornire pentru a afișa meniul Setați ecranul de pornire, apoi selectați Widgeturi.

- Pentru a deschide o aplicatie, atingeti pictograma aplicatiei. Pentru a reveni la Ecranul de pornire, atingeti  $\bigcap$
- Pentru a deschide un widget, atingeți pictograma. Pentru a reveni la Ecranul de pornire, atingeți  $\bigcirc$
- Pentru a adăuga un widget la Ecranul de pornire, țineți apăsată pictograma widgetului până când widgetul este selectat, apoi glisați-o în locul în care doriți să rămână.
- Pentru a elimina un widget din ecranul de pornire, ţineţi apăsată pictograma widgetului, apoi glisați-o spre din partea superioară a ecranului.

### Utilizarea tastaturii de pe ecran

Pentru a deschide tastatura de pe ecran, atingeți un câmp de text, tastați unul sau mai multe cuvinte cheie, apoi atingeți Terminat sau  $\mathbf Q$ .

 $\mathbb{R}^n$  NOT $\mathbf{A}$ : Aspectul tastaturii poate să difere.

### Configurare Gmail

- 1. Atingeți
- 2. La CONTURI, atingeți Adăugați un cont.
- 3. Atingeți Google, apoi urmați instrucțiunile de pe ecran.
- 4. Pentru a vă accesa contul Gmail, atingeti pictograma Gmail.

### Utilizarea calendarului

Atingeti Aplicatii Google, atingeti Calendar, apoi urmati instructiunile de pe ecran.

 $\mathbb{R}^n$  NOTĂ: Când adăugați un cont Google, mesajele de e-mail, calendarul și contactele asociate acestui cont sunt sincronizate automat.

## Utilizarea aplicaţiei Google Now

Aplicația Google Now utilizează ora din zi, locația curentă și istoricul locațiilor dumneavoastră pentru a afişa informaţii atunci când vă deplasaţi. Informaţiile de la alte produse Google, precum istoricul

<span id="page-7-0"></span>navigărilor pe Web sau calendarul sunt utilizate pentru a afișa mementouri pentru întâlniri, hărți, rezultate din sport şi starea zborurilor.

- Pentru a intra în Google Now, trageți cu degetul în sus dinspre partea inferioară a ecranului, apoi urmaţi instrucţiunile de pe ecran.
- Pentru a afișa cardurile Google Now, trageți cu degetul în sus dinspre partea inferioară a ecranului.

### Descărcarea aplicaţiilor

Descărcați aplicații, muzică, cărți, jocuri și altele de la Magazinul Google Play.

**EX NOTĂ:** Pentru a avea acces la Magazinul Play, trebuie să fiți conectat la Internet și la un cont Google.

Atingeți , apoi atingeți o categorie.

– sau –

Atingeți , apoi tastați un cuvânt cheie în câmpul de căutare.

● Pentru a descărca şi instala o aplicaţie, urmaţi instrucţiunile de pe ecran.

### Dezinstalarea aplicaţiilor

- 1. Atingeți **de**, atingeți Aplicații, apoi atingeți Gestionare aplicații.
- 2. Atingeți aplicația pe care doriți să o dezinstalați, apoi atingeți Dezinstalați.
- 3. Atingeti OK, apoi atingeti din nou OK.

## <span id="page-8-0"></span>4 Utilizarea camerelor

Puteți să vă fotografiați sau să realizați instantanee utilizând camera frontală.

## Cum vă fotografiaţi

Pentru a realiza propria fotografie:

- 1. Atingeți **de**
- 2. Atingeți pictograma de cameră rotativă din partea superioară a ecranului, apoi atingeți **o** Fotografia este salvată în Galerie.

## Înregistrarea unei secvenţe video

Pentru a înregistra un material video:

- 1. Atingeți $\ddot{\bullet}$
- 2. Pentru a începe înregistrarea, atingeți pictograma de cameră video din partea de jos a ecranului.
- 3. Pentru a opri înregistrarea, atingeţi pictograma de oprire din partea de jos a ecranului. Secvenţa video este salvată în Galerie.

## Realizarea unui instantaneu

Apăsaţi simultan butonul de alimentare şi butonul de reducere a volumului timp de aproximativ 1 secundă.

Se afişează un mesaj când instantaneul este salvat în Galerie.

## Vizualizarea fotografiilor sau a videoclipurilor

- Pentru a vizualiza fotografiile sau videoclipurile din Galerie, atingeti pictograma Galerie.
- Pentru a șterge o fotografie sau un videoclip, atingeți fotografia sau videoclipul, atingeți **din** din colțul din dreapta-sus al ecranului, apoi atingeți Ștergeți.

## <span id="page-9-0"></span>5 Conectarea la reţele

Puteți să conectați tableta la o rețea wireless sau la dispozitive Bluetooth® (numai la numite modele).

## Conectarea la o reţea wireless

Navigaţi pe Web, citiţi mesaje de e-mail sau efectuaţi alte activităţi online.

 $\mathbb{R}^n$  NOTĂ: Pentru a vă conecta la Internet, trebuie să fiți conectat la o rețea wireless.

Pentru a vă conecta la o retea wireless:

1. Trageţi cu degetul în jos dinspre partea superioară, atingeţi pictograma Wireless, apoi atingeţi una din reţelele disponibile afişate.

– sau –

Atingeți **D** 

- 2. La REȚELE WIRELESS, asigurați-vă că opțiunea Wi-Fi este activată.
- 3. Atingeți Wi-Fi, apoi atingeți una din rețelele disponibile afișate.
- 4. Dacă este necesară cheia de securitate, tastați-o, apoi atingeți Conectați-vă.

## Conectarea prin Bluetooth (numai la anumite modele)

Împerecheaţi cu tableta un dispozitiv Bluetooth precum o pereche de căşti, o tastatură sau un mouse.

Pentru a vă conecta la un dispozitiv Bluetooth:

- 1. Porniti dispozitivul Bluetooth.
- 2. Trageți cu degetul în jos dinspre partea superioară, atingeți pictograma **Bluetooth** pentru a o activa.

– sau –

Atingeți **D** 

- 3. La REȚELE WIRELESS, porniți Bluetooth, apoi atingeți Bluetooth.
- 4. Atingeți numele dispozitivului pentru a-l face vizibil pentru toate dispozitivele Bluetooth vecine.
- 5. Pentru a găsi dispozitivele Bluetooth disponibile, atingeti CĂUTAȚI DISPOZITIVE.
- 6. Când apare numele dispozitivului, atingeți-l pentru a împerechea dispozitivul cu tableta.
- $\mathbb{P}^*$  **NOTĂ:** Pentru a maximiza durata de viață a acumulatorului, opriți caracteristica Bluetooth când nu este în uz.

 $\mathbb{R}^n$  NOTĂ: Pentru a sterge cheia de securitate pentru o rețea wireless la care v-ați conectat anterior, atingeți numele rețelei, apoi atingeți Stergeți.

## <span id="page-10-0"></span>6 Utilizarea setărilor

Pentru a utiliza setările pentru conectarea la rețele, pentru setarea preferințelor și găsirea informațiilor despre tabletă, atingeți **de** 

## REŢELE WIRELESS

- Mod Avion Activați sau dezactivați Mod Avion pentru a dezactiva modul wireless în timp ce călătoriti cu avionul.
- Wi-Fi Activați sau dezactivați comunicațiile Wi-Fi, apoi conectați-vă la o rețea wireless pentru a verifica mesajele de e-mail, a căuta pe Web sau a accesa site-urile Web sociale.
- Bluetooth Activați sau dezactivați caracteristica Bluetooth, apoi împerecheați cu tableta un dispozitiv Bluetooth, precum o pereche de căşti sau o tastatură.
- Rețele mobile (numai la anumite modele) Activați sau dezactivați Serviciu date, Roaming date, Mod rețea, Memento switch rețea, Activați date mobile active permanent sau selectați din Nume puncte de acces afisate.
- Mai multe... Activați sau dezactivați Mod Avion, VPN sau Tethering și hotspot portabil.

## DISPOZITIV

- Stil Ecran de pornire Selectați preferințele pentru ecranul de pornire.
- **Afişaj Selectați preferințele pentru afișaj, precum Luminozitate, Imagine de fundal,** Inactivitate, Daydream şi Dimensiune font.
- Sunet Selectati preferintele pentru Volum, Ton de sonerie (numai la anumite modele) și Vibraţii, activaţi sau dezactivaţi Serviciu transfer date (DTS) (numai la anumite modele).
- Stocare Vizualizați spațiul disponibil în memoria tabletei și în memoria cardului micro SD™ sau a dispozitivului USB (dacă este introdus).
- Baterie Vizualizaţi procentul de încărcare al acumulatorului şi utilizarea acestuia în funcţie de diferite caracteristici.

## CONFIDENŢIALITATE ŞI SECURITATE

- Acces la locație Activați sau dezactivați Acces la locația mea, Sateliți GPS și Rețele wireless.
- Securitate Selectati preferintele pentru SECURITATE ECRAN, CRIPTARE, BLOCARE CARD SIM (numai la anumite modele), SECURITATE CARD SD, PAROLE, ADMINISTRARE DISPOZITIV, SPAŢIU DE STOCARE CERTIFICATE.
- Backup și resetare Selectați preferințele pentru BACKUP ȘI RESTABILIRE și DATE PERSONALE. Pentru mai multe informații, consultați Copierea de rezervă și recuperarea [datelor, la pagina 12.](#page-15-0)

## <span id="page-11-0"></span>**CONTURI**

Atingeți + Adăugați un cont pentru a afișa conturile existente.

- Adăugarea unui cont de e-mail sau a unui alt tip de cont La CONTURI, atingeti + Adăugați un cont, apoi urmați instrucțiunile de pe ecran.
- **Sincronizarea unui cont** La CONTURI, atingeți numele contului. Atingeți din nou numele contului, atingeți  $\blacksquare$  din colțul din dreapta-sus al ecranului, apoi atingeți Sincronizați acum.
- Eliminarea unui cont La CONTURI, atingeți numele contului. Atingeți din nou numele contului, atingeți din colțul din dreapta-sus al ecranului, apoi atingeți Eliminați contul.

## **APLICATII**

- Gestionare aplicații Vizualizați listele de aplicații pe care le-ați descărcat, aplicațiile care sunt în execuție sau toate aplicațiile.
- Apel (numai la anumite modele) Selectaţi preferinţele pentru tonuri de apel, vibraţii, tonuri de atingere, setări de apelare şi blocare apeluri.
- Mesaj (numai la anumite modele) Selectați preferințele pentru trimiterea și primirea mesajelor de text.
- E-mail Selectați preferințele pentru trimiterea și primirea mesajelor de e-mail.

## ASISTENŢĂ INTELIGENTĂ

- Panou de notificare Selectați preferințele pentru pictogramele care sunt afișate în panoul de notificare.
- Buton suspendare Activați sau dezactivați butonul de suspendare.
- Control mișcare Selectați preferințele pentru acțiuni, precum Lovire ușoară, Selectare, Ridicare la ureche, Scuturare, Rotire şi Tragere cu degetul.
- Trecere Activați sau dezactivați funcția de "trecere" a indicatorului peste un obiect de pe ecran și, de asemenea, puteți să selectați preferințele pentru această funcție.

## **SISTEM**

- Mod mănuși Activați sau dezactivați Mod mănuși pentru a putea să utilizați tableta în timp ce purtaţi mănuşi.
- Dată și oră Activați sau dezactivați Dată și oră automate, apoi selectați preferințele pentru fusul orar, formatul de oră și formatul de dată.
- Limbă și introducere de text Selectați preferințele pentru Limbă, Corectare ortografie, TASTATURĂ ŞI METODE DE INTRODUCERE şi VOCE.
- Accesibilitate Activaţi sau dezactivaţi TalkBack, Gesturi pentru mărire, Text mare, Butonul de pornire încheie apelul, Rotire automată a ecranului, Rosteşte parolele, Comandă rapidă accesibilitate, Rezultatul transformării textului în vorbire, Întârziere la atingere continuă şi Îmbunătăţiţi accesibilitatea web.
- Actualizări Pentru a verifica actualizările de sistem, atingeţi Actualizări de sistem, apoi atingeţi Verificaţi acum.
- Despre dispozitiv, tabletă sau telefon Vizualizaţi starea sistemului, informaţiile juridice, numărul de model şi versiunea sistemului de operare pentru dispozitiv.

# <span id="page-13-0"></span>7 Transferarea fişierelor

**ET NOTĂ:** Numai la tabletele vocale, partajarea conexiunii de date prin USB trebuie dezactivată înainte de a utiliza portul USB pentru transferul fişierelor între tabletă şi computer.

- 1. Conectaţi cablul micro USB la tabletă şi la un computer cu Windows®.
- 2. Selectaţi Manager fişiere dispozitiv (MTP).

Tableta apare pe computer ca o unitate. Puteţi să copiaţi fişiere între cele două echipamente la fel ca atunci când utilizaţi orice alt dispozitiv extern.

3. După ce terminați transferul de fișiere, deconectați cablul USB.

# <span id="page-14-0"></span>8 Securizarea tabletei

Pentru a preveni accesul altor persoane la datele din tabletă, selectați o metodă de blocare a ecranului.

#### Setarea unei blocări de ecran

- 1. Atingeți
- 2. La CONFIDENȚIALITATE ȘI SECURITATE, atingeți Securitate, apoi la SECURITATE ECRAN, atingeti Blocarea ecranului.
- 3. La Alegeti blocare ecran, selectați unul din următoarele tipuri de blocări pentru ecran, apoi urmaţi instrucţiunile de pe ecran.
	- **EX NOTĂ:** Dacă anterior ați setat o blocare pentru ecran, trebuie să deblocați ecranul înainte de a modifica setările de blocare.
		- Neblocat Deblocaţi ecranul trăgând cu degetul pe ecran în orice direcţie.
		- Deblocare HP Selectați ecranul standard de deblocare HP.
		- Deblocare facială (numai la anumite modele) Deblocaţi ecranul privind la ecran.
		- Sablon Desenați un șablon simplu pentru a debloca ecranul.
		- PIN Introduceți patru sau mai multe cifre pentru a debloca ecranul.
		- Parolă Introduceti patru sau mai multe litere sau cifre. Această optiune oferă cea mai bună protecție dacă este selectată o parolă puternică.

# <span id="page-15-0"></span>9 Copierea de rezervă şi recuperarea datelor

### Actualizarea aplicaţiilor, a widgeturilor şi a sistemului de operare

HP recomandă să actualizaţi în mod regulat aplicaţiile, widgeturile şi sistemul de operare cu cele mai recente versiuni. Actualizările pot rezolva probleme şi pot înzestra tableta cu noi caracteristici şi opţiuni. Tehnologia se schimbă mereu şi actualizarea aplicaţiilor, a widgeturilor şi a sistemului de operare permite tabletei să execute cele mai recente tehnologii disponibile. De exemplu, este posibil ca aplicaţiile şi widgeturile mai vechi să nu funcţioneze bine cu cel mai recent sistem de operare.

Mergeţi la Magazinul Google Play pentru a descărca cele mai recente versiuni de aplicaţii şi widgeturi de la HP şi de la terţi. Sistemul de operare va descărca automat actualizările de sistem şi vă va informa când este pregătit să le instaleze. Dacă doriți să actualizați manual sistemul de operare, mergeti la <http://www.hp.com/support>.

### Copierea de rezervă și resetarea

Puteți să selectați preferințele pentru copierea de rezervă și restaurarea datelor în cazul pierderii acestora.

- 1. Atingeți
- 2. La CONFIDENȚIALITATE ȘI SECURITATE, atingeți Backup și resetare.
- 3. La BACKUP ȘI RESTABILIRE, selectați una sau mai multe din următoarele opțiuni:
	- Faceti backup pentru date Selectați caseta pentru a permite copierea de rezervă a datelor de aplicaţii, a parolelor Wi-Fi şi a altor setări pe serverele Google sau debifaţi caseta pentru a dezactiva această caracteristică.
	- Cont pentru backup Selectați un cont Google pentru copierea de rezervă a datelor.
	- Restabilire automată Bifați caseta pentru a permite ca setările și datele copiate de rezervă să fie restabilite când aplicația este reinstalată sau debifați caseta pentru a dezactiva această caracteristică.

## Resetarea configurării din fabrică

ATENŢIE: Dacă selectaţi această opţiune, toate setările se resetează la valorile din fabrică şi toate datele personale de pe dispozitiv se şterg.

Pentru a restabili toate setările și a sterge toate datele de pe dispozitiv:

- 1. Atingeți
- 2. La CONFIDENȚIALITATE ȘI SECURITATE, atingeți Backup și resetare.
- 3. La DATE PERSONALE, selectați Resetarea configurării din fabrică, apoi urmați instrucțiunile de pe ecran.

# <span id="page-16-0"></span>10 Utilizarea caracteristicilor de apelare vocală (numai pentru tablete sensibile la comenzi vocale)

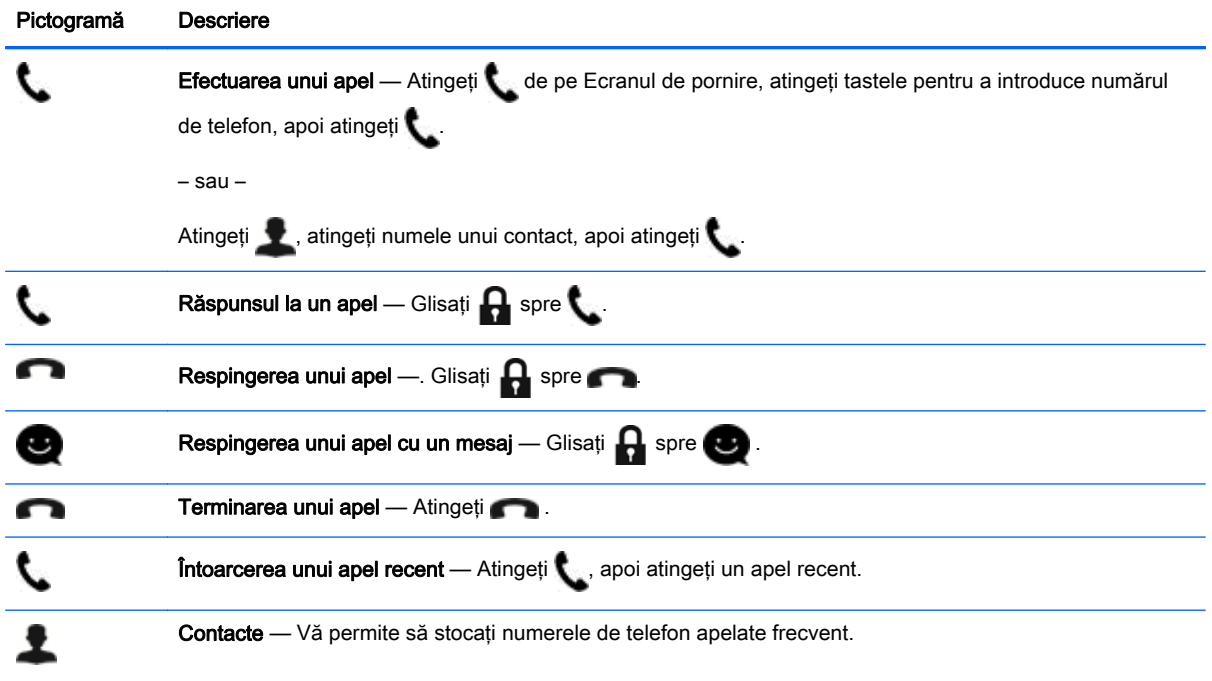

## Conectarea la o reţea mobilă (numai la anumite modele)

Dacă nu este preinstalată o cartelă SIM, aceasta poate fi cumpărată de la un operator de telefonie mobilă. Pentru a introduce cartela SIM, consultați ghidul Pornire rapidă livrat cu produsul.

- 1. Atingeți $\ddot{\bullet}$
- 2. La REȚELE WIRELESS, atingeți Rețele mobile, apoi atingeți Nume puncte de acces.
- 3. Atingeți | atingeți APN nou, apoi urmați instrucțiunile de pe ecran.

#### Activarea transferului de date

Pentru a activa transferul de date printr-o reţea mobilă:

- 1. Atingeți
- 2. La REȚELE WIRELESS, atingeți Rețele mobile, apoi atingeți Activați date mobile active permanent.

### <span id="page-17-0"></span>Activarea partajării conexiunii de Internet sau a unui hotspot portabil (numai la anumite modele)

Pentru a partaja conexiunea de date mobile a produsului prin USB sau ca hotspot Wi-Fi portabil:

- 1. Atingeți
- 2. La RETELE WIRELESS, Mai multe ..., apoi atingeti Tethering si hotspot portabil.
- 3. Pentru a configura un hotspot Wi-Fi portabil, atingeți Hotspot Wi-Fi portabil.
- 4. Pentru a partaja conexiunea de date mobile a produsului, atingeti Tethering prin Bluetooth sau Tethering prin USB.

Pentru a dezactiva partajarea conexiunii de Internet:

- 1. Atingeți
- 2. La REȚELE WIRELESS, Mai multe ..., apoi atingeți Tethering și hotspot portabil.
- 3. Pentru a dezactiva partajarea conexiunii de Internet, atingeți Tethering prin USB, apoi deconectați dispozitivul USB sau atingeți Tethering prin Bluetooth.

# <span id="page-18-0"></span>11 Mai multe resurse HP

Pentru a localiza detalii despre produs, informații despre modul de utilizare și altele, utilizați acest tabel.

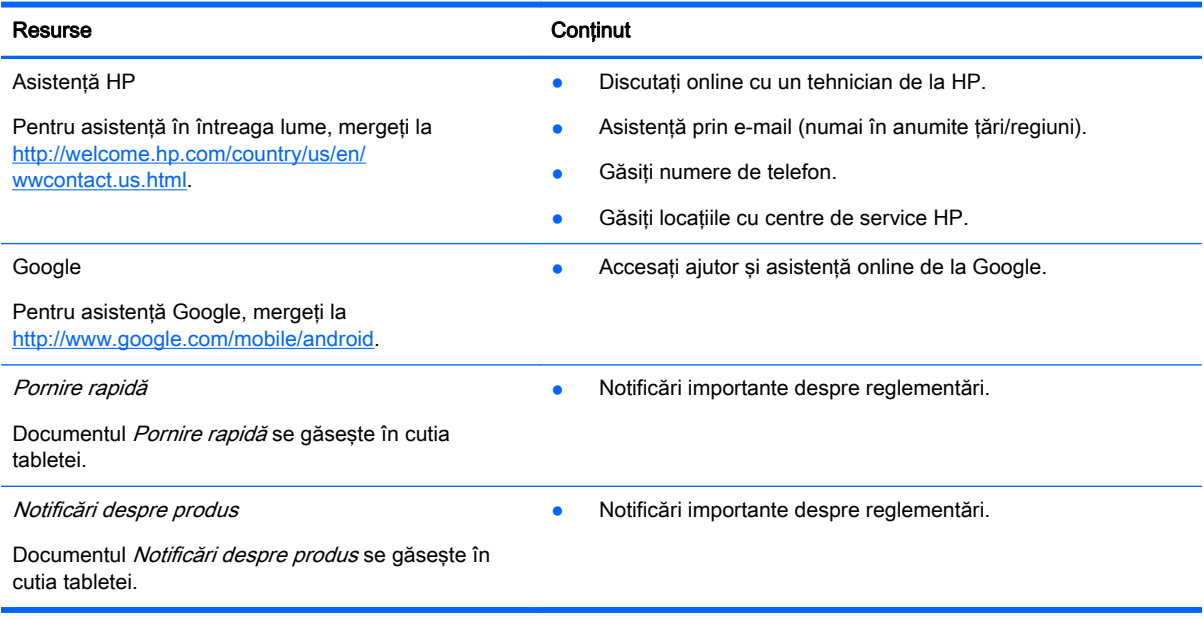

## <span id="page-19-0"></span>**Index**

#### A

acumulator [7](#page-10-0) afişaj [7](#page-10-0) apelare vocală (numai pentru tablete sensibile la comenzi vocale) [13](#page-16-0) aplicaţii [3](#page-6-0)

#### B

Beats Audio [7](#page-10-0) blocare ecran [11](#page-14-0) Bluetooth [6,](#page-9-0) [7](#page-10-0)

#### C

calendar [3](#page-6-0) cameră [5](#page-8-0) ceas [3](#page-6-0) computer [6](#page-9-0) conturi [7](#page-10-0) copiere de rezervă şi recuperare [12](#page-15-0)

### D

data și ora [7](#page-10-0) deblocare facială [11](#page-14-0) descărcare [3](#page-6-0)

#### F

fişiere, transferare [10](#page-13-0) fotografii [5](#page-8-0) vizualizare [5](#page-8-0)

### G

Gmail [3](#page-6-0)

#### I

imprimare [5](#page-8-0) instantanee [5](#page-8-0) instantaneu [5](#page-8-0)

#### L

limbă [7](#page-10-0)

#### N

Notificări despre produs [15](#page-18-0)

#### P

parolă [11](#page-14-0) pictograme [2](#page-5-0) PIN [11](#page-14-0) Pornire rapidă [15](#page-18-0)

#### R

resetare configurare din fabrică [12](#page-15-0) reţea [6](#page-9-0)

### S

setări [7](#page-10-0) stocare [7](#page-10-0) sunet [7](#page-10-0)

### V

videoclipuri înregistrare [5](#page-8-0) vizualizare [5](#page-8-0)

### W

widgeturi [3](#page-6-0) wi-fi [6](#page-9-0), [7](#page-10-0) Windows [6](#page-9-0)